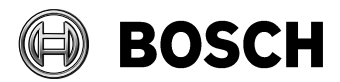

Fairport 7/6/2015

**Technical Information** 

**Maximizing Bosch cameras in Exacq systems** 

# **Table of Contents**

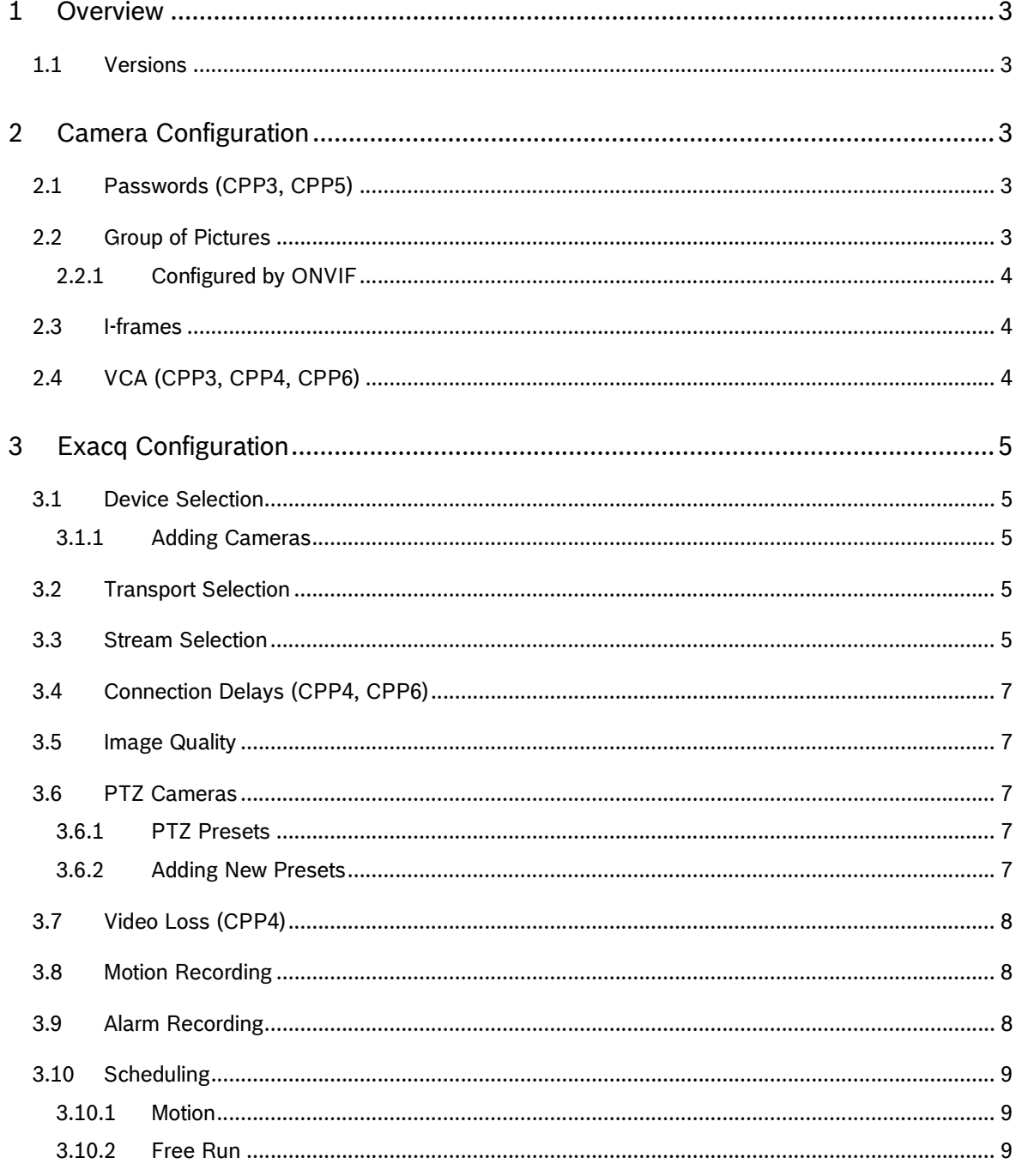

#### Security Systems

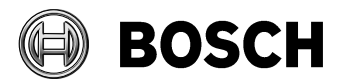

Fairport 06/07/2015

#### Maximizing Bosch cameras in Exacq systems

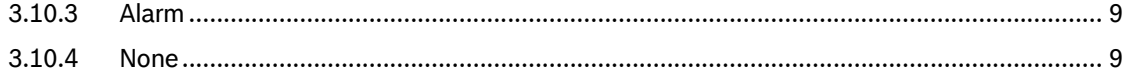

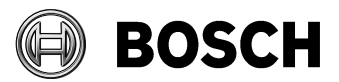

Maximizing Bosch cameras in Exacq systems

# **1 Overview**

All Bosch IP cameras are ONVIF Profile S compliant, and exacqVision supports ONVIF cameras. While the ONVIF interface is fairly simple to use, there are a few tips that can maximize the video quality of Bosch IP cameras in an exacqVision VMS.

### *1.1 Versions*

This paper is accurate with the following versions:

- Exacq server (7.0.1) & client (7.0.1)
- Bosch CPP6 devices (CPP6\_H.264\_6.11.0006.fw)
- Bosch CPP5 devices (CPP5\_H.264\_5.92.0023.fw)
- Bosch CPP4 devices (CPP4\_H.264\_6.11.0008.fw)
- Bosch CPP3 devices (CPP3\_H.264\_5.73.0046.fw)

# **2 Camera Configuration**

In general, all Bosch camera configurations should be accomplished before adding those cameras into an Exacq system, since many Bosch features lie outside of the ONVIF interface. In some cases, Boschspecific settings cannot be accessed after adding the camera into an Exacq system, so it is important to complete these configurations first.

## *2.1 Passwords (CPP3, CPP5)*

Bosch cameras offer three levels of access credentials: *service*, *user*, and *live*. Exacq, however, cannot connect to the camera stream if all three levels have passwords. CPP3 & CPP5 devices in an Exacq system must have a blank *live* password. Passwords for *service* and *user* levels may both be used.

**Add IP Cameras** Status Connecting.

If you try to add a CPP3 or CPP5 device into Exacq with *live* creden-

tials, the Exacq **Add IP Cameras** page will show *Connecting* for camera status, and never get to *Connected*.

### *2.2 Group of Pictures*

The Encode Profile for Bosch streams can sometimes make use of B-frames in the stream. Exacq does not process B-frames effectively. Consequently, you will need to remove B-frames from the stream that Exacq is recording (usually Stream 1).

Note which Encoder Profile is assigned to the Non-recording profile for Stream 1.

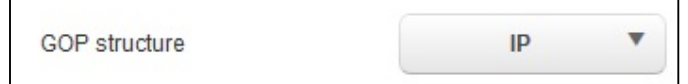

Open the **Expert Settings** portion of that **Encoder Profile**, and set **GOP structure** to **IP**.

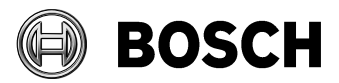

Maximizing Bosch cameras in Exacq systems

Profiles on the camera need to be adjusted on the webpage BEFORE the first configuration is done with Exacq If the **GOP structure** is left as **IBP** or **IBBP**, then the Exacq rendering of the stream will show distortion of fast-moving objects in view. Note: Megapixel streams do not have B-frames.

### **2.2.1 Configured by ONVIF**

If a Bosch camera shows **Configured by ONVIF** for the stream profile after the camera has been added into Exacq, then Bosch parameters that are not part of ONVIF (such as **GOP structure**) will not be able to be modified until after the camera is removed from Exacq, and the stream profile in the camera is changed back to one of the 8 standard profiles.

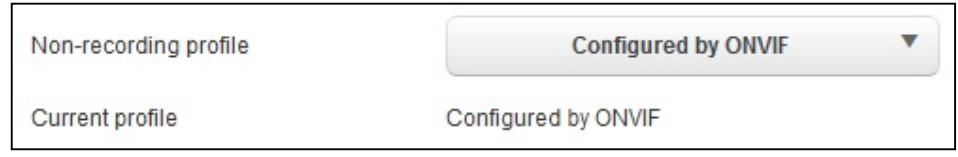

### *2.3 I-frames*

Although Bosch can render streams from Bosch cameras very well, Exacq needs more frequent I-frames in the stream to display the best image.

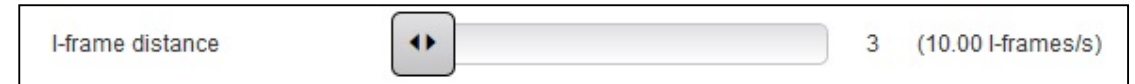

Note which Encoder Profile is assigned to the Non-recording profile for Stream 1. Open the **Expert Settings** portion of that **Encoder Profile**, and set **I-frame distance** as low as possible. The lowest setting will be 3, which corresponds to 10 I-frames per second. Do not use the **Auto** setting. Since more I-frames also means more bandwidth used, you will have to select a balance between bandwidth and picture quality.

If **I-frame distance** is very large, or left at **Auto**, the image rendered by Exacq will start out very clear, and then degrade in quality for a few seconds before the quality jumps back to maximum clarity. The image will continue to appear to pulse repeatedly.

# *2.4 VCA (CPP3, CPP4, CPP6)*

Exacq can record video based on motion detection in the camera. Currently, only MOTION+ recording is supported in Exacq. Open the **VCA** page in the camera, and set **Analysis type** to MOTION+. Motion re-

cording is not currently supported for CPP5 devices.

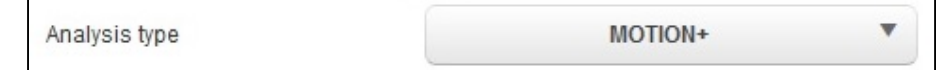

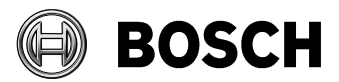

Maximizing Bosch cameras in Exacq systems

# **3 Exacq Configuration**

After all camera configurations are complete, the camera can be added into Exacq.

### *3.1 Device Selection*

Exacq can scan the local network to find all available Bosch IP cameras. Bosch cameras will be listed in the **Find IP Cameras** pane as ONVIF cameras. Bosch cameras that have been added to an Exacq system are identified as Bosch cameras in the **IP Camera List**.

### **3.1.1 Adding Cameras**

Bosch cameras that have not been detected by an Exacq scan can still be added into Exacq. Select **ONVIF** as the **Device Type** in **IP Camera Information**, and add the relevant address and credentials for the camera.

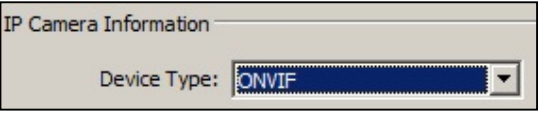

# *3.2 Transport Selection*

Exacq uses TCP as a default transport protocol for video streams. If UDP is required for an installation, simply append the string **#transport=udp** to the camera IP address and reconnect the camera to Exacq.

### *3.3 Stream Selection*

Bosch cameras and encoders offer the option of multiple streams to select from. However, Exacq always selects Stream 1 of Video Input 1, by default. Other streams and/or other video inputs can be

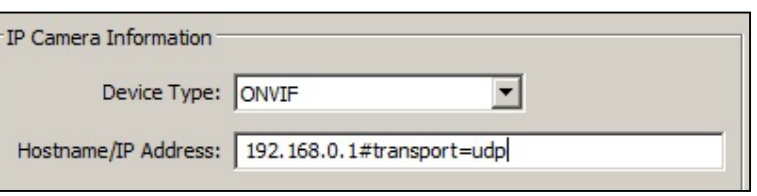

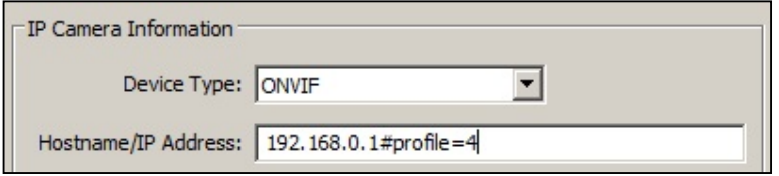

selected in Exacq by appending the string **#profile=***x*, where *x* is a number between 1 and 48. The mapping of profile # to input and stream is shown in **Table 1 – Profile Numbers**.

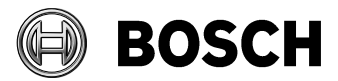

Maximizing Bosch cameras in Exacq systems

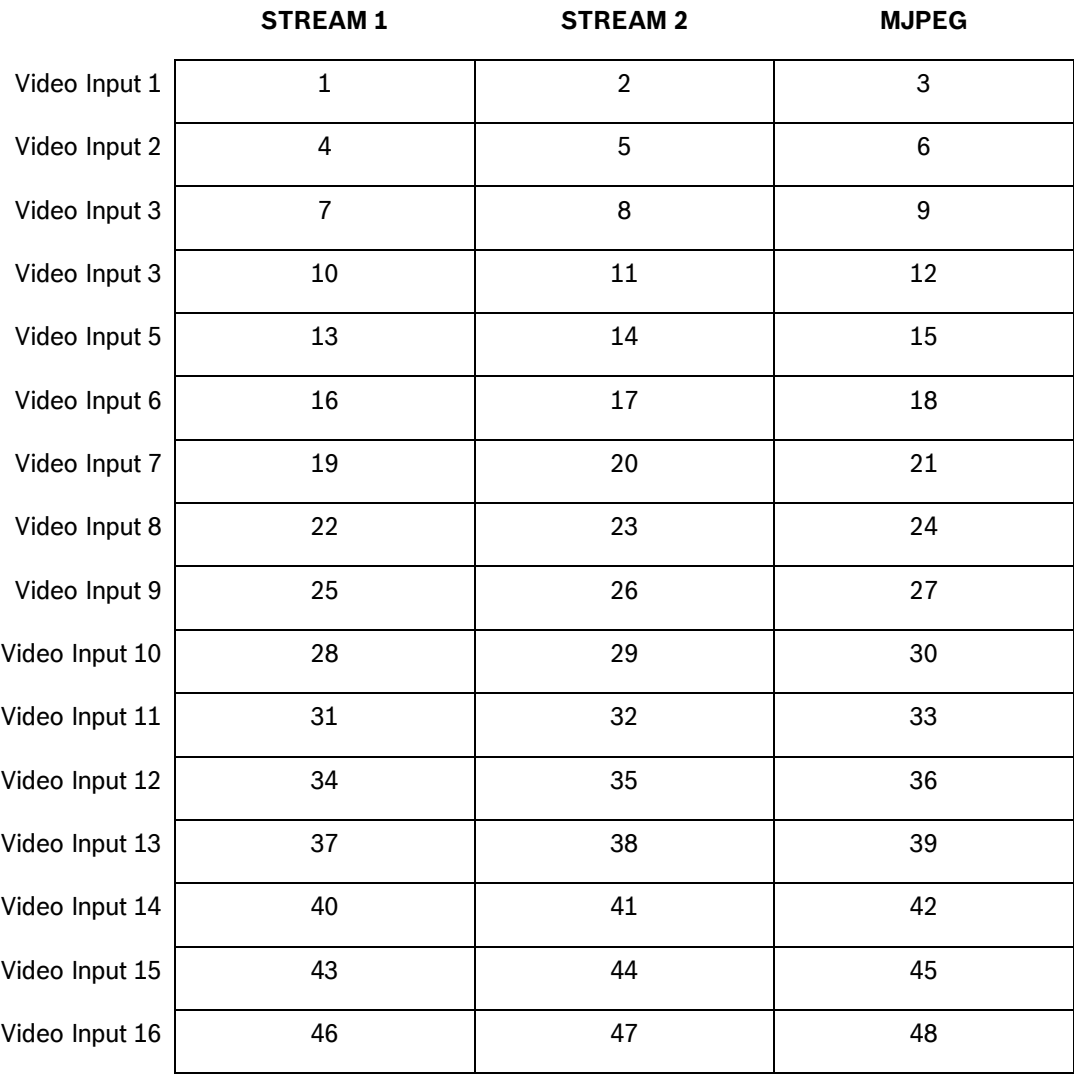

#### **Profile Numbers**

**Table 1 – Profile Numbers**

# *3.4 Connection Delays (CPP4, CPP6)*

Maximizing Bosch cameras in Exacq systems

When a Bosch camera is added to Exacq, the camera will be listed in the IP Camera List, with a status of **Connecting**. Once Exacq has detected the video stream, the status will change to **Connected**.

With some cameras, particularly CPP4 and CPP6 devices, there can be an extended delay of up to one minute before the status becomes **Connected**.

### *3.5 Image Quality*

In some situations, a Bosch camera will be set to the lowest Quality setting. While this helps to minimize video bandwidth and storage, the appearance of the image suffers. Remember to verify the recording quality settings for Bosch cameras in Exacq are appropriate.

### *3.6 PTZ Cameras*

Bosch PTZ cameras are automatically identified as PTZ by Exacq, and support all on-screen camera controls.

Digital PTZ

**PTZ Presets** 

Find PTZ Preset...

### **3.6.1 PTZ Presets**

Any Presets that are configured in a Bosch PTZ camera are automatically accessible in Exacq. Rightclick on the video pane to display the Preset options in Exacq.

### **3.6.2 Adding New Presets**

You can add new PTZ Presets to a Bosch camera in Exacq. Position the camera as desired, and add the new preset on the **Mechanical PTZ** tab. Presets added in Exacq are automatically added to the camera as well.

Both new and existing PTZ Presets can be given unique, searchable names in Exacq.

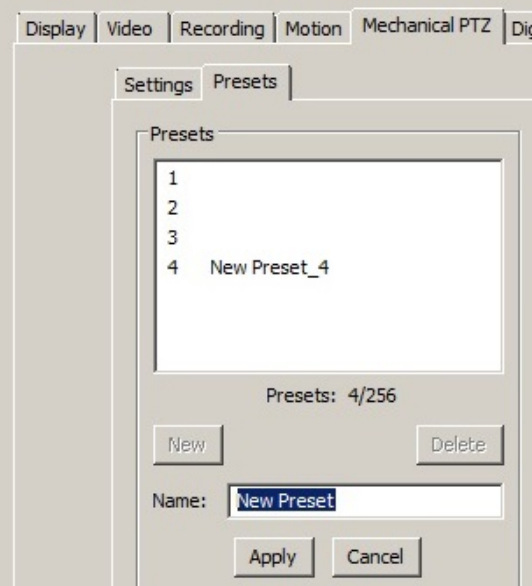

Page 7 of 9

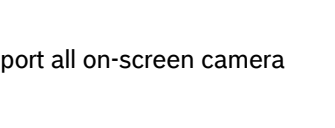

 $Alt+Z$ 

 $F<sub>2</sub>$ 

Quality  $\mathbf{1}$ 

> $\mathbf{1}$  $\overline{2}$  $\overline{3}$

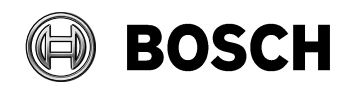

Fairport 06/07/2015

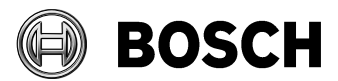

Maximizing Bosch cameras in Exacq systems

# *3.7 Video Loss (CPP4)*

CPP4 cameras with firmware version 5.92 to 6.0 can experience a periodic loss of video. To resolve this, upgrade the cameras to the latest release. Alternatively, the connection can be made using UDP transport (see Section 3.2), but a camera firmware upgrade is the preferred approach.

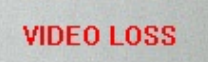

### *3.8 Motion Recording*

**Motion** recording is enabled by default in Exacq. The Bosch camera must be configured with **Motion+** analysis enabled (see Section 2.4).

### *3.9 Alarm Recording*

**Alarm** recording can be used in Exacq, instead of Motion Recording. The Bosch camera must be configured with **Motion+** analysis enabled (see Section 2.4).

**Alarm** recording is enabled by creating a link on the **Event Linking** page in Exacq that associates the camera, the event, and the desired action.

Click the **New** button, and then select **Video Motion** as the **Event Type**, a Bosch camera as the **Event Source**, **Record Video** as the **Action Type**, and a Bosch camera as the **Action Target**.

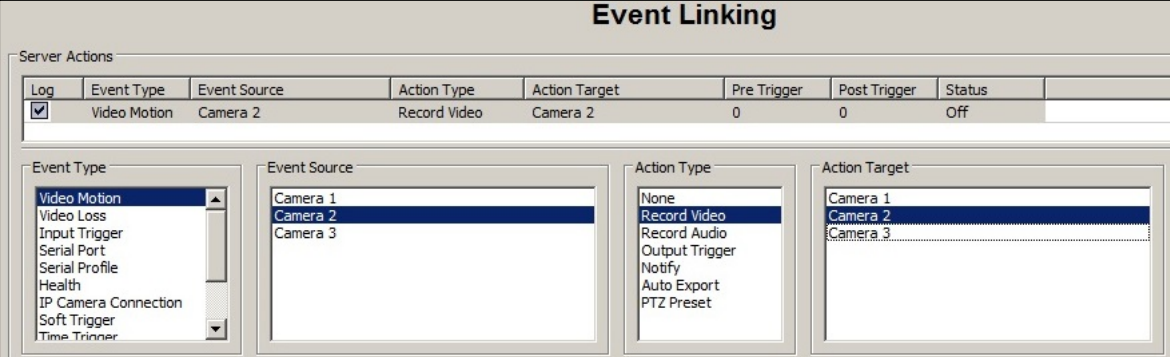

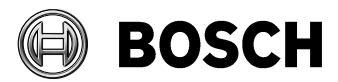

Maximizing Bosch cameras in Exacq systems

### *3.10 Scheduling*

Open the **Schedule** page to select the type of recording to be applied to a Bosch camera in Exacq, **Motion**, **Free Run**, **Alarm**, or **None**.

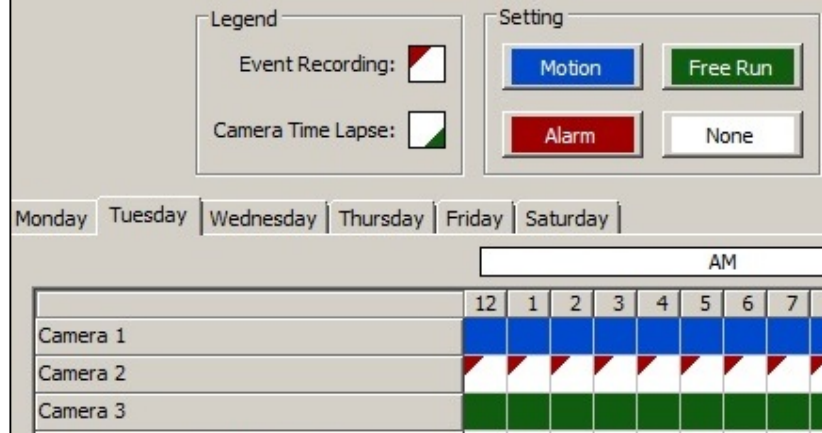

#### **3.10.1 Motion**

**Motion** recording is enabled by default, and is indicated by a blue border around the image pane, and a blue bar in the recording timeline.

#### **3.10.2 Free Run**

**Free Run** can be enabled, for continuous recording. **Free Run** is indicated by a green border around the image pane, and a green bar in the recording timeline.

#### **3.10.3 Alarm**

**Alarm** recording can be enabled if an event link has been created (see Section 3.9). **Alarm** recording is indicated by a red border around the image pane, and a red bar in the recording timeline.

**Alarm** recording can be combined with any of the other three recording modes.

#### **3.10.4 None**

Recording of any Bosch camera can be disabled by selecting **None**.